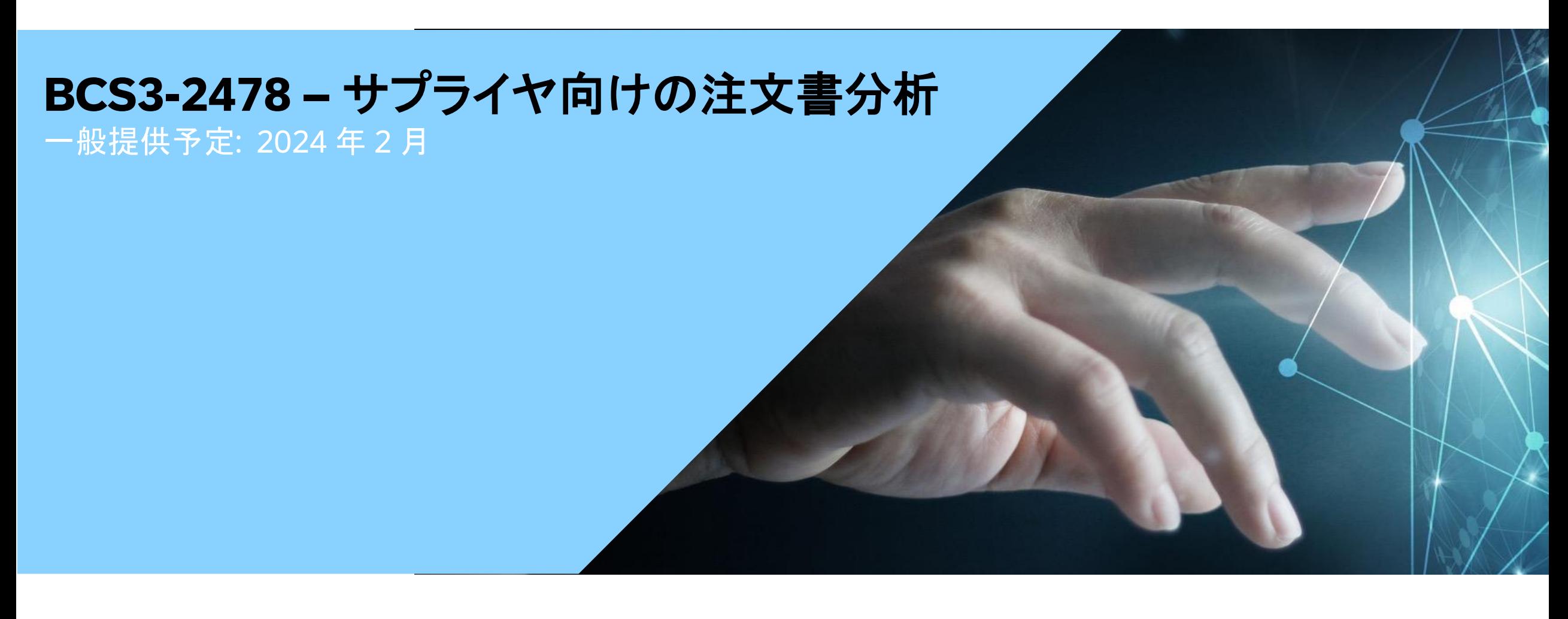

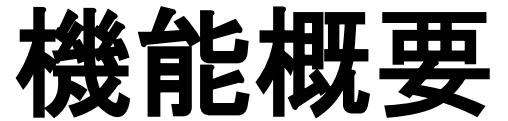

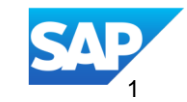

## 説明: サプライヤ向けの注文書分析 **BNA 2036**

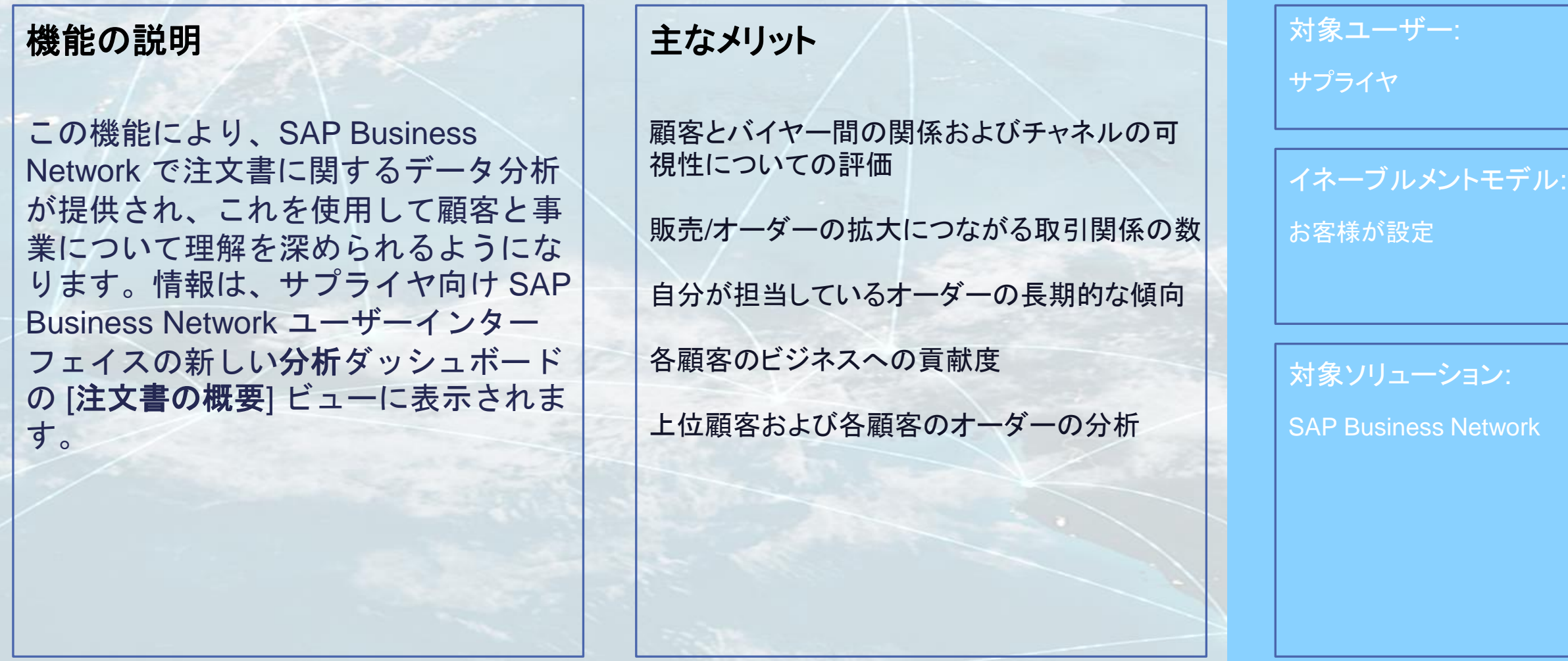

## 有効化の手順および注記

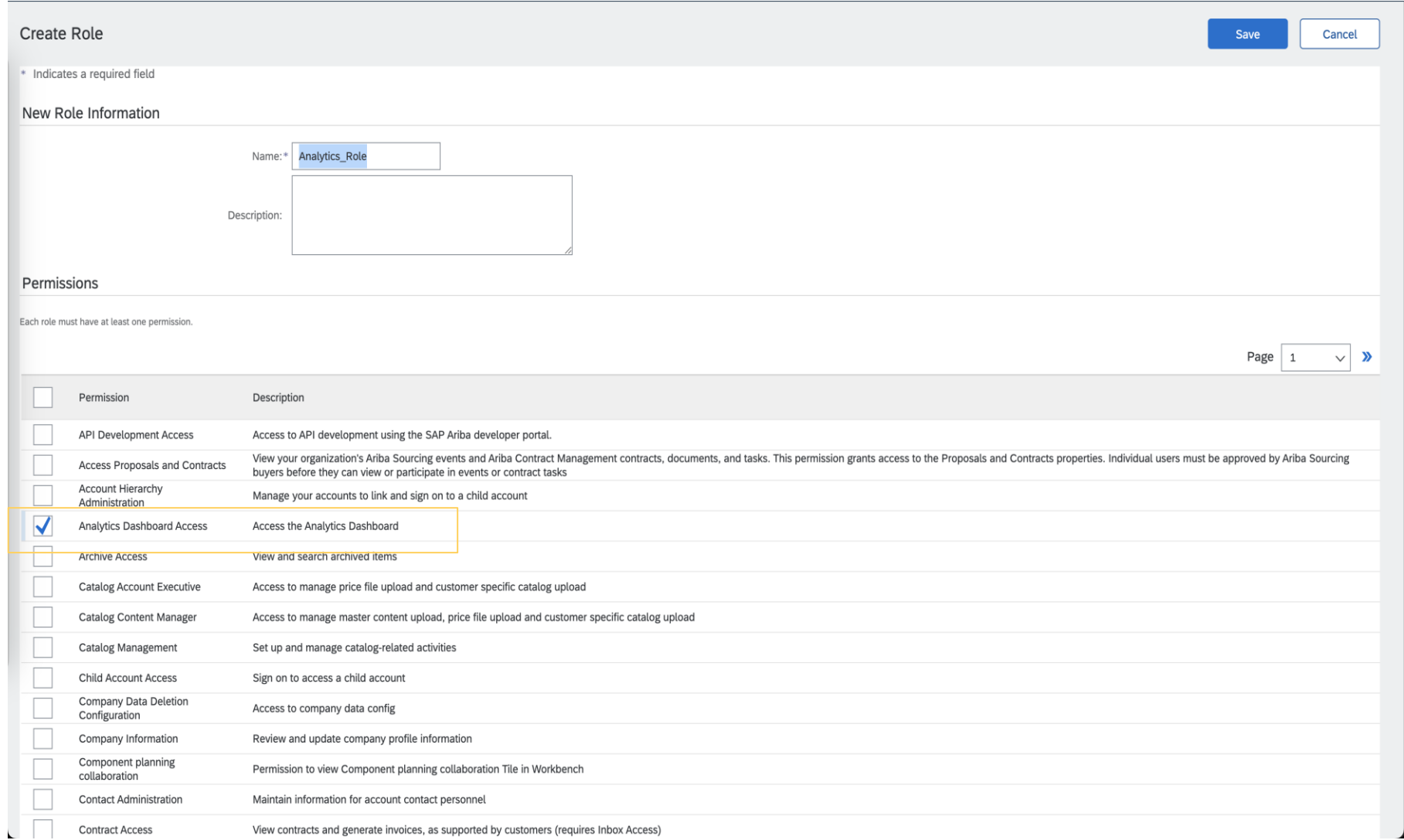

#### 顧客による設定**:**

ユーザーに [分析] ダッシュボー ドへのアクセスを付与するには、 サプライヤ管理者が、1 つまた は複数の役割に [分析ダッシュ ボードへのアクセス] 権限を追 加し、その役割をユーザーに割 り当てる必要があります。詳細 については、[「役割の管理](https://help.sap.com/docs/ariba/business-network-wip/de0e537df018101487108fa497309d11.html?state=DRAFT#loiode0e537df018101487108fa497309d11)」を参 照してください。

## 前提条件、制限事項、注意事項

#### 前提条件

- Bronze レベル以上の SAP Business Network エンタープライズアカウントを保有している必要があります。
- [分析] ダッシュボードにアクセスするには、[分析ダッシュボードへのアクセス] 役割権限が割り当てられている必要 があります。

#### 制限事項

[注文書の概要] で行うことができるのは分析の表示のみです。ビューを編集したり、新しいビューを作成したりする ことはできません。

### 注意事項

なし

ユーザーの事例

サプライヤの電子商取引、販売、オーダーの管理ユーザーは、以下の情報にアクセスできます。

- SAP Business Network アカウントの販売チャネルとしての健全性はどの程度か
- 長期的な商取引の増加/減少はあったか
- 売上増加の最大の要因となっているのはどの顧客か
- 自分が担当しているオーダーは全体的にどのような状況にあるか
- ネットワーク上の取引関係のうちオーダー取引につながったのはいくつか

## 機能の詳細 **-** 手順

認証情報を使用して、サプライ ヤとしてログインします。

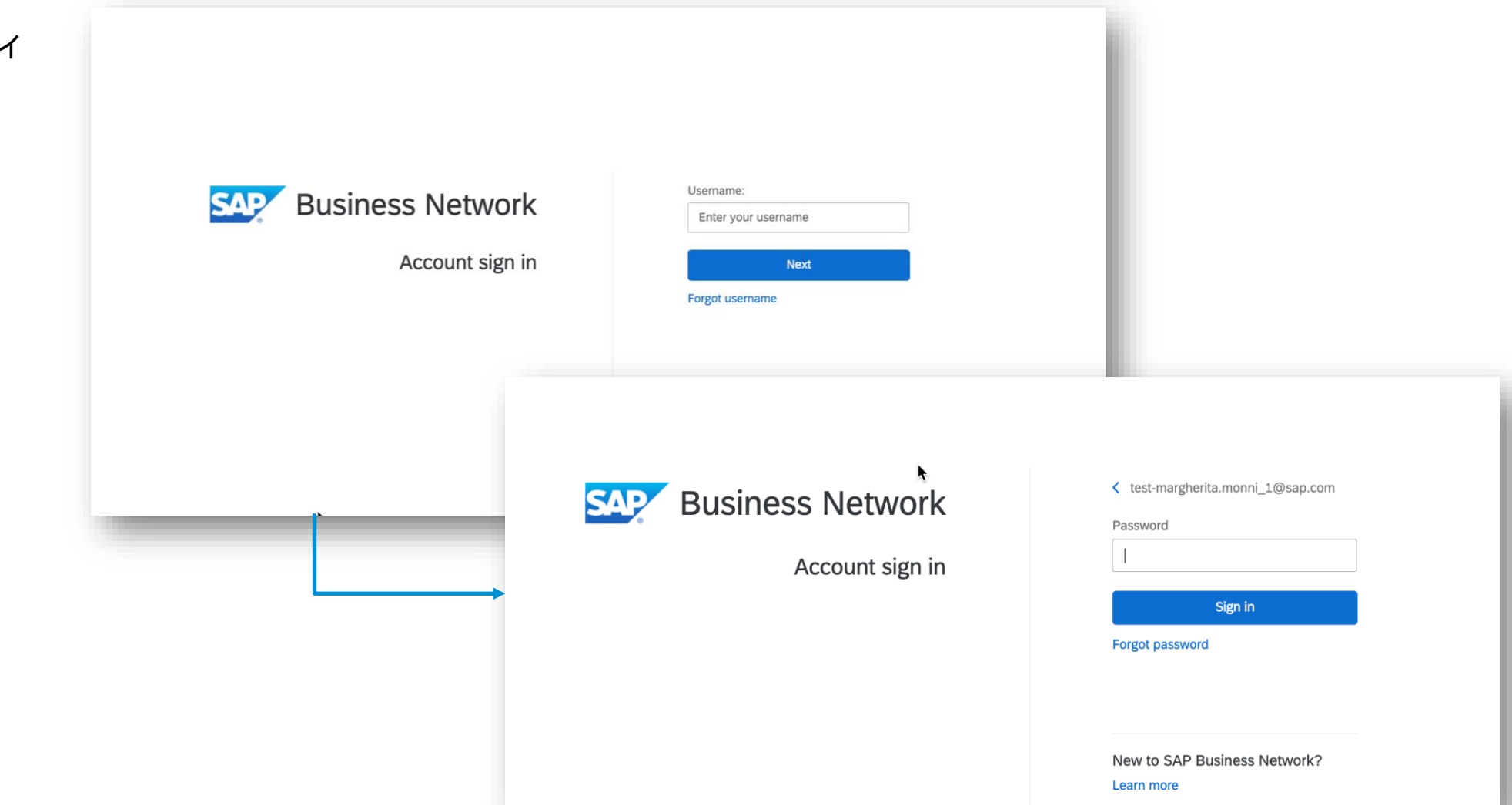

**[**分析**]** ページへのアクセス

1. [レポート] > [分析 ] で新 しい分析コンテンツにア クセスします。

> このオプションが表示さ れていない場合は、 ユーザーに [分析ダッ シュボードへのアクセ ス] 権限を付与するよう 管理者に依頼します。

2. [分析] タブに移動したら、 タイトル名をクリックして 内容セクションをナビ ゲートします。

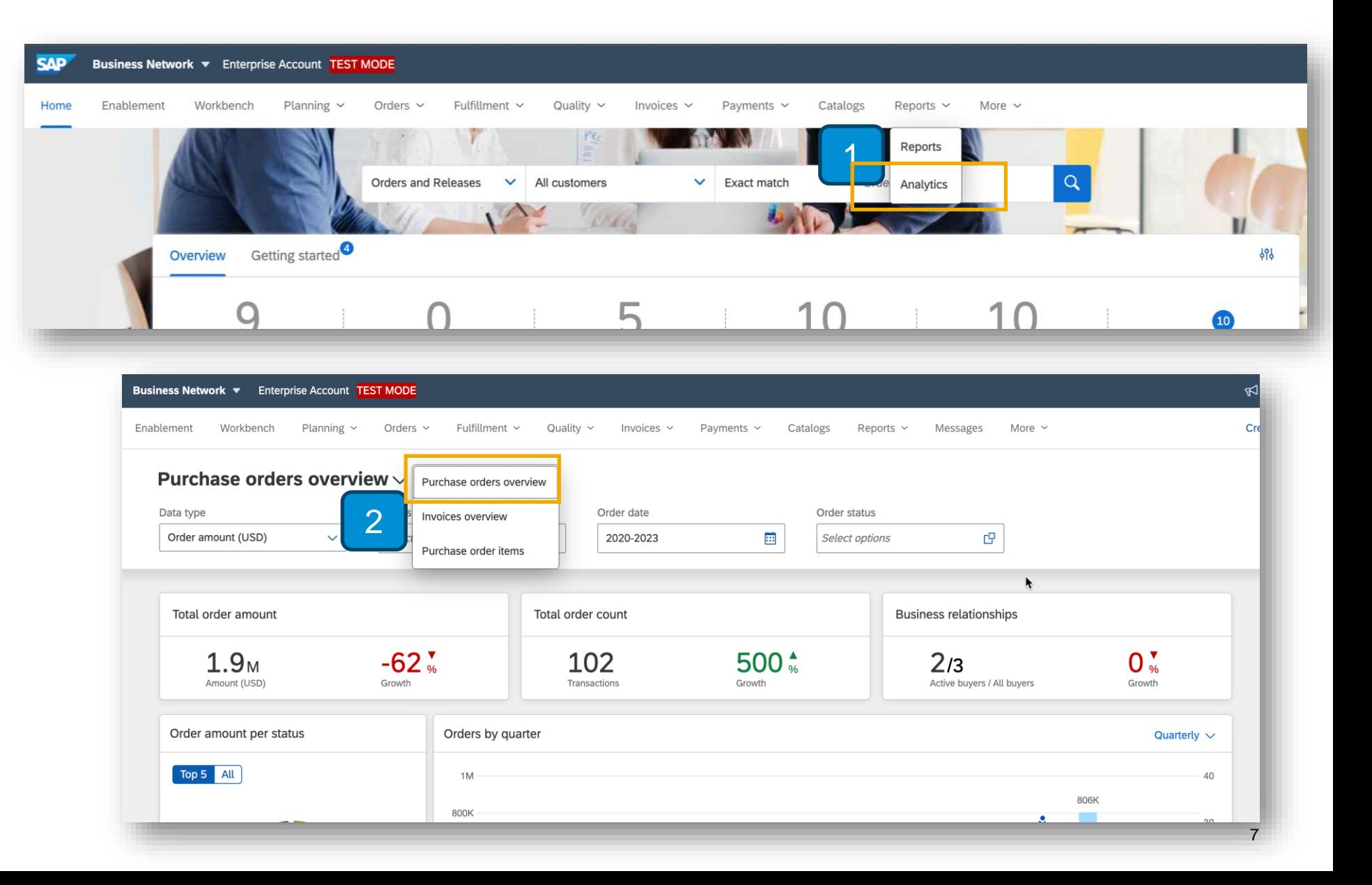

機能の詳細

#### 注文書の概要

[注文書の概要] セクションには、注文書の取引 (ヘッダーレベルのフィールド) に基づくグラフおよびデータポイントが表示されます。

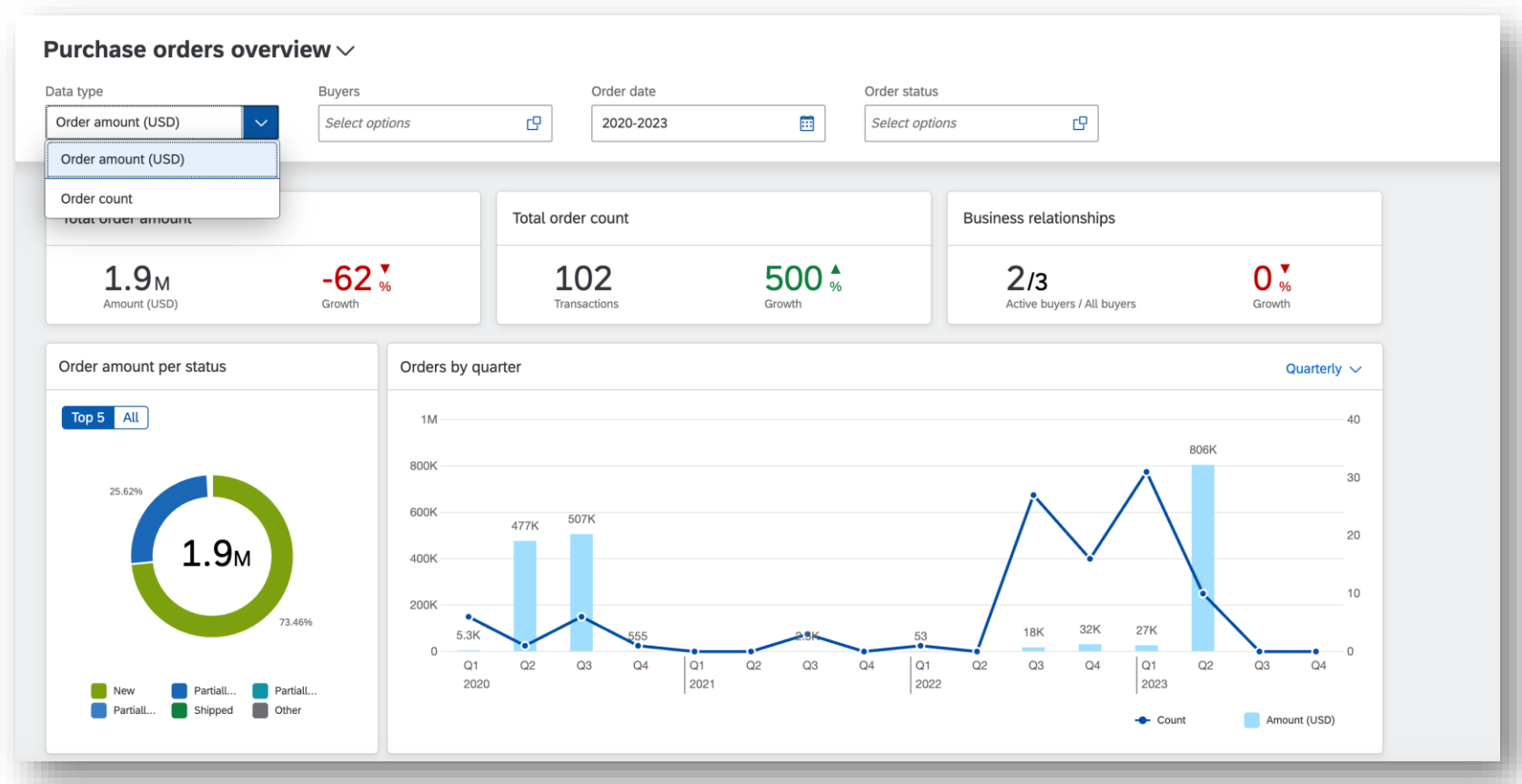

#### 注文書の概要 **-** フィルタ

最上部セクションのフィルタを使用して、[注文書の概要] セクションの内容を設定することができます。

- 3. [データの種類] オプションを使用して、オーダー取引数とオーダー金額のどちらに基づくグラフを表示するかを選択することができ ます。
- 4. フィルタを使用して、グラフに表示されるデータを絞り込みます。[オーダー日] は注文書ヘッダーの日付を参照することに注意して ください。

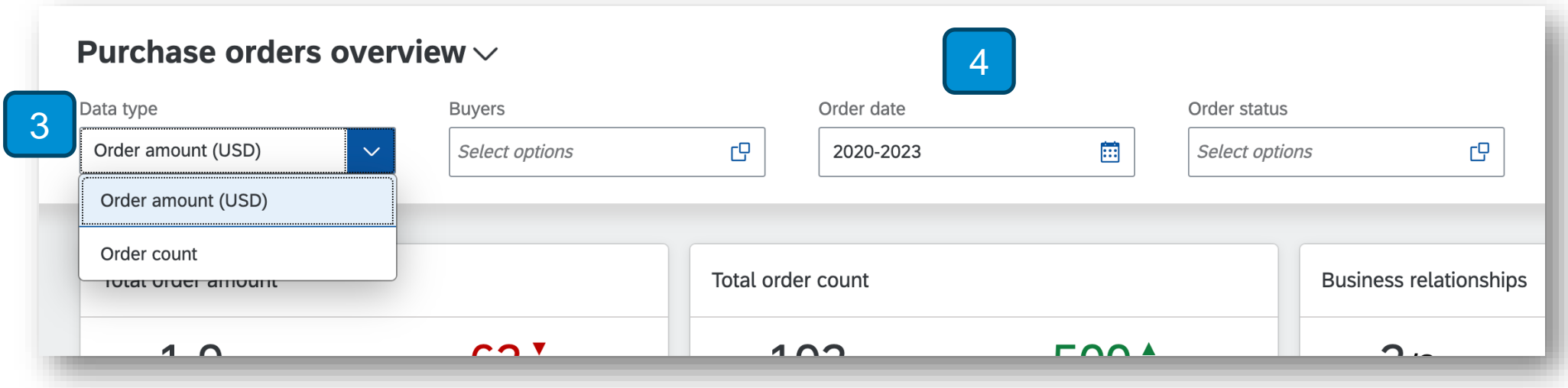

機能の詳細

#### 注文書の概要 **-** データのハイライト

データのハイライトにより、注文書の取引に基づいてデータポイントが提示されます。

- 5. [オーダーの合計金額] には、注文書のヘッダーの金額と、前の期間と比較した相対的な変化が示されます。アカウントの地域情 報設定で指定されている優先通貨とは異なる通貨の金額値は優先通貨に変換されます。
- 6. [オーダーの合計金額] には、注文書取引数と、前の期間と比較した相対的な変化が示されます。無効になった注文書は、[オー ダーの合計金額] と [オーダーの合計数] 両方から削除されます。
- 7. [取引関係] には、顧客取引関係の合計数と購買意欲のあるバイヤー (少なくとも 1 つの注文書を共有しているバイヤー) の数が 表示されます。

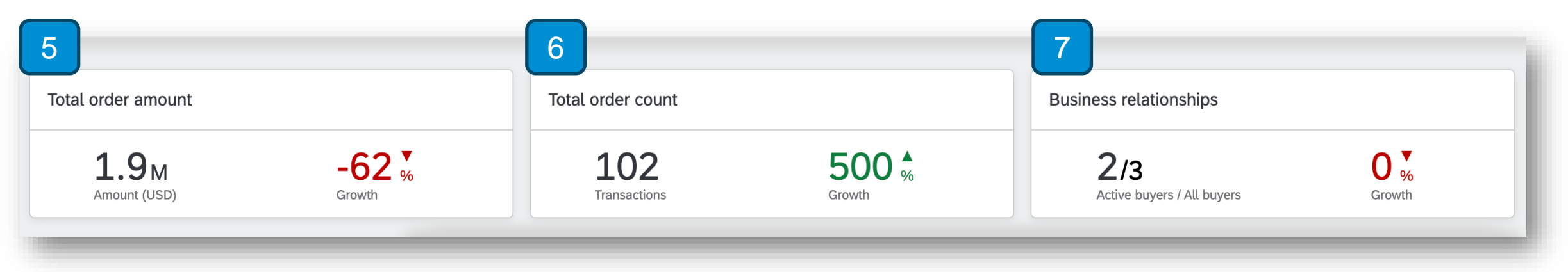

注文書の概要 **-** グラフ **(1)**

グラフによって、注文書取引に基づいてデータが視覚化されます。

- 8. 状況を基準としたグラフには、注文書ヘッダーレベルの状況に基づくオーダー金額およびオーダー数の分布が表示されます。す べての状況を含むテーブルを表示するには、[すべて] をクリックしてください。
- 9. 時間を基準としたグラフには、長期にわたるオーダー金額およびオーダー数が表示されます。グラフの右上隅で時系列の粒度を 選択できます。

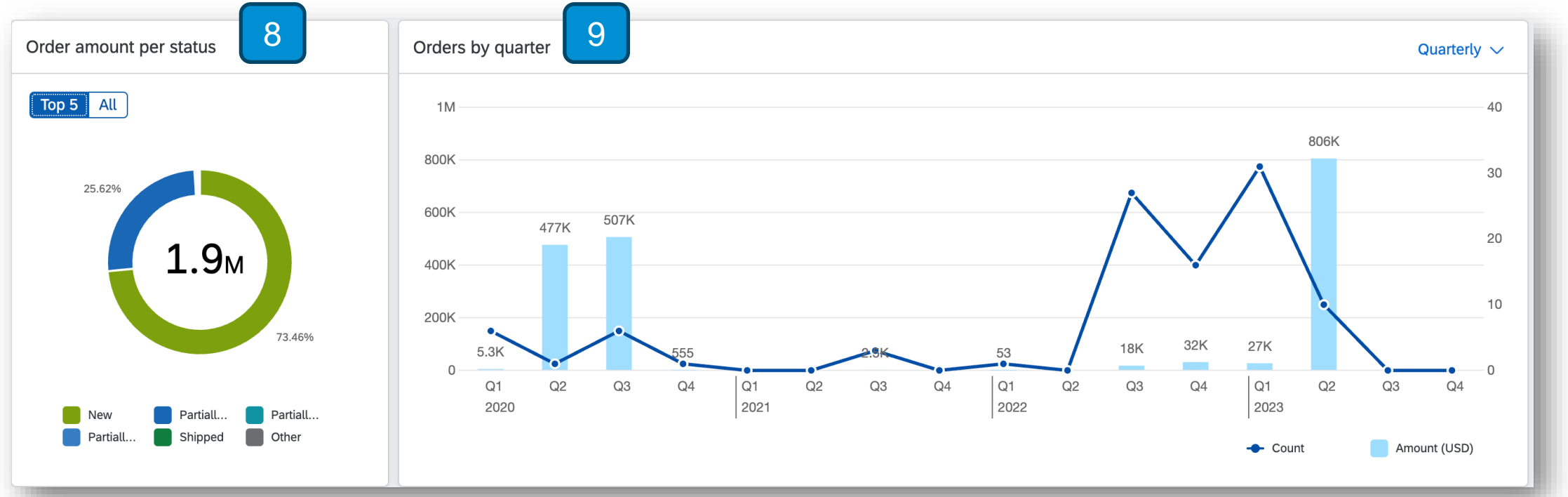

注文書の概要 **-** グラフ **(2)**

グラフによって、注文書取引に基づいてデータが視覚化されます。

- 10. バイヤーを基準としたグラフには、注文書を作成したバイヤーごとのオーダー金額およびオーダー数の分布が表示されます。下に スクロールすると、完全な一覧が表示されます。
- 11. バイヤーを基準とした概要のテーブルには、特定のバイヤーアカウントに関する重要なファクトとして、オーダー取引数、合計金額、 すべてのバイヤーから受領した合計金額に占めるこのバイヤーのオーダー金額の割合 (%)、および前の期間と比較した増加率 (%) が表示されます。

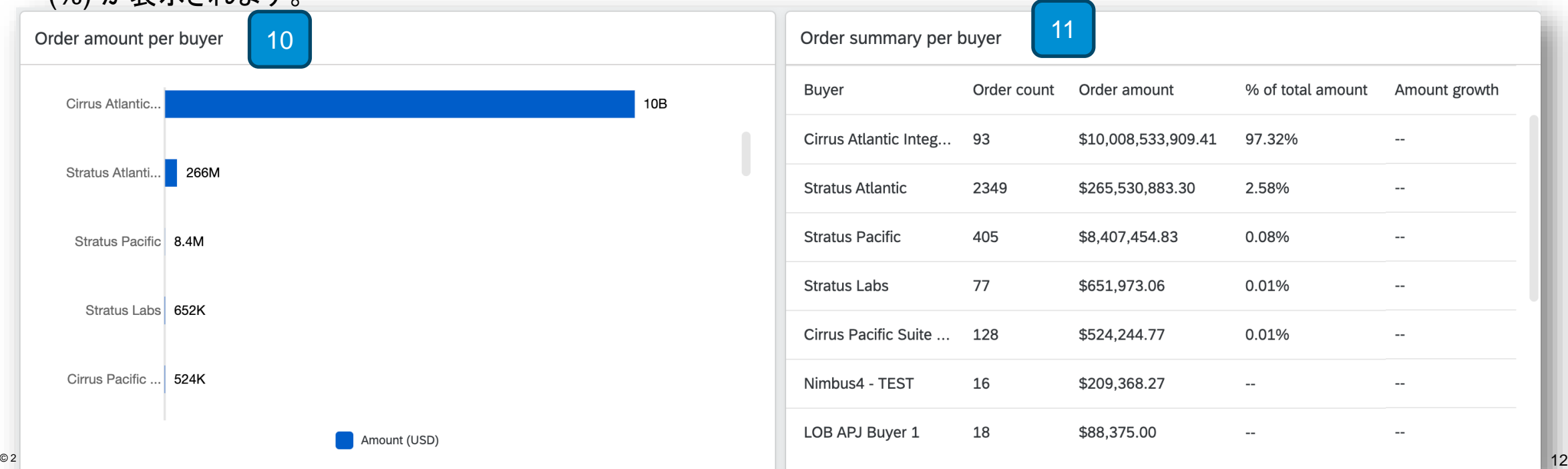

# ありがとうござい ました。

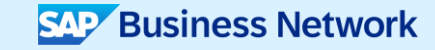

© 2023 SAP SE or an SAP affiliate company.All rights reserved.この文書に関連する使用条件、免責条項、開示、または制限事項については、法律上の注意事項 (www.sap.com/legal-notice) を参照してください。

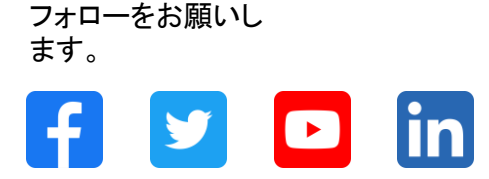

#### **[www.sap.com/contactsap](https://www.sap.com/registration/contact.html)**

© 2023 SAP SE or an SAP affiliate company.All rights reserved.

本書のいかなる部分も、SAP SE 又は SAP の関連会社の明示的な許可なくして、いかなる形式でも、いかなる目的にも複製又は伝送することはできませ ん。 本書に記載された情報は、予告なしに変更されることがあります。SAP SE 及びその頒布業者によって販売される一部のソフトウェア製品には、他の ソフトウェアベンダーの専有ソフトウェアコンポーネントが含まれています。製品仕様は、国ごとに変わる場合があります。 これらの文書は、いかなる種類 の表明又は保証もなしで、情報提供のみを目的として、SAP SE 又はその関連会社によって提供され、SAP 又はその関連会社は、これら文書に関する誤 記脱落等の過失に対する責任を負うものではありません。SAP 又はその関連会社の製品及びサービスに対する唯一の保証は、当該製品及びサービスに 伴う明示的保証がある場合に、これに規定されたものに限られます。本書のいかなる記述も、追加の保証となるものではありません。 特に、SAP SE 又 はその関連会社は、本書若しくは関連の提示物に記載される業務を遂行する、又はそこに記述される機能を開発若しくはリリースする義務を負いません。 本書、若しくは関連の提示物、及び SAP SE 若しくはその関連会社の戦略並びに将来の開発物、製品、及び/又はプラットフォームの方向性並びに機能は すべて、変更となる可能性があり、SAP SE 若しくはその関連会社により随時、予告なしで変更される場合があります。本書に記載する情報は、何らかの具 体物、コード、若しくは機能を提供するという確約、約束、又は法的義務には当たりません。将来の見通しに関する記述はすべて、さまざまなリスクや不確 定要素を伴うものであり、実際の結果は、予測とは大きく異なるものとなる可能性があります。読者は、これらの将来の見通しに関する記述に過剰に依存し ないよう注意が求められ、購入の決定を行う際にはこれらに依拠するべきではありません。 本書に記載される SAP 及びその他の SAP の製品やサービ ス、並びにそれらの個々のロゴは、ドイツ及びその他の国における SAP SE (又は SAP の関連会社) の商標若しくは登録商標です。本書に記載されたそ の他すべての製品およびサービス名は、それぞれの企業の商標です。商標に関する情報および表示の詳細については、www.sap.com/trademark をご覧 ください。

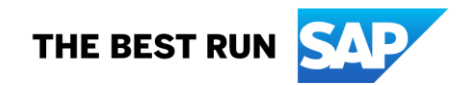